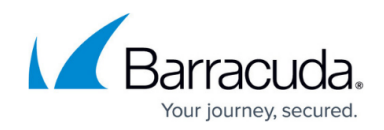

# **How to Configure NGF Local Authentication**

#### <https://campus.barracuda.com/doc/96026626/>

Configure NGF local authentication to locally administer users and groups on the Barracuda CloudGen Firewall. With NGF local authentication, you can refer to local users and groups when creating firewall rules, VPN tunnels, and services.

### **Configure the Firewall Authentication Settings**

Set the HTTPS private key and certificate to activate firewall authentication.

- 1. Go to **CONFIGURATION > Configuration Tree > Box > Assigned Services > Firewall > Forwarding Settings**.
- 2. In the left menu, click **Authentication**.
- 3. Click **Lock**.
- 4. (optional) Edit the **Operational Settings**.
- 5. Upload or create the **HTTPS Private Key** and **Certificate**.
- 6. Select the **Authentication Scheme** from the list, e.g., **NGF Local**. For more information, see [Authentication.](http://campus.barracuda.com/doc/96026625/)
- 7. Click **Send Changes** and **Activate**.

#### **Configure NGF Local Authentication**

- 1. Go to **CONFIGURATION > Configuration Tree > Box > Infrastructure Services > Authentication Service**.
- 2. In the left navigation pane, select **NGF Local Authentication**.
- 3. Click **Lock**.
- 4. Enable **NGF Local Scheme** as authentication scheme.
- 5. In the **Users** table, add an entry for each user that you are administrating with the local authentication scheme. For each entry, you can configure the following settings:
	- **Username** Authentication name of the user.
	- **Password** Initial user password.
	- **Mail address** Email address for the user.
- 6. If group information is queried from a different authentication scheme, select the scheme from the **User Info Helper Scheme** list. For example, select **LDAP** if group information must be queried from an LDAP directory.
- 7. Click **Send Changes** and **Activate**.

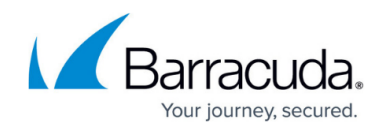

#### **Changing User Passwords**

When using NGF local authentication, you can also provide users the option of managing and changing their passwords. This is done by creating an access rule to redirect HTTP/S requests (port 80/443) to the local web server of the system.

Create an [App Redirect firewall rule](http://campus.barracuda.com/doc/96026195/) with the following settings:

- **Action App Redirect**
- **Source Trusted LAN** (LAN network users)
- **Service HTTP+S**
- **Destination** Choose a custom IP address to be entered by the user to access the web interface. For example: 1.1.1.1
- **Redirection** IP address of the local web server, together with the HTTP/S port. For example: 127.0.0.1:80

The **Redirection** IP address must also be configured on the Barracuda CloudGen Firewall.

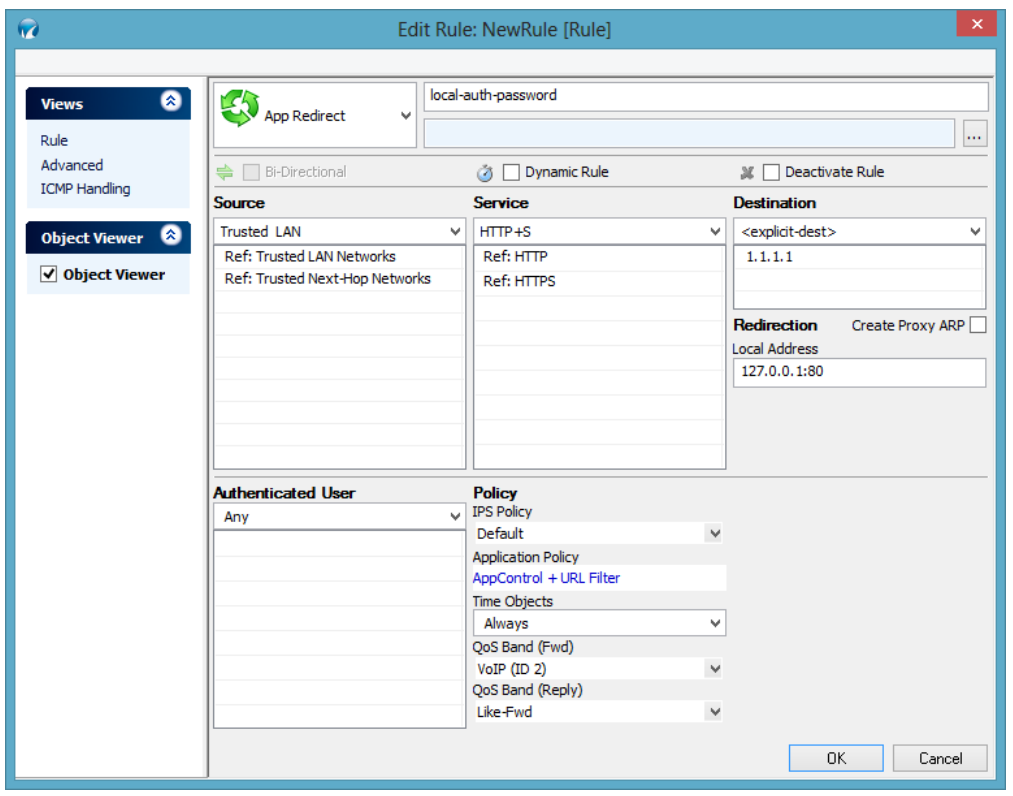

After you create and activate this firewall rule, users can enter

http://1.1.1.1/cgi-bin/ngflocalpasswd into a web browser to change their password.

## Barracuda CloudGen Firewall

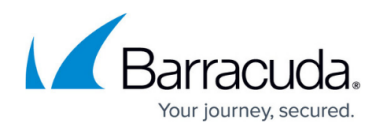

#### **Figures**

1. pg\_rd\_new.png

© Barracuda Networks Inc., 2024 The information contained within this document is confidential and proprietary to Barracuda Networks Inc. No portion of this document may be copied, distributed, publicized or used for other than internal documentary purposes without the written consent of an official representative of Barracuda Networks Inc. All specifications are subject to change without notice. Barracuda Networks Inc. assumes no responsibility for any inaccuracies in this document. Barracuda Networks Inc. reserves the right to change, modify, transfer, or otherwise revise this publication without notice.